# Problem Set 8: Mashup

This is CS50. Harvard University. Fall 2015.

## **Table of Contents**

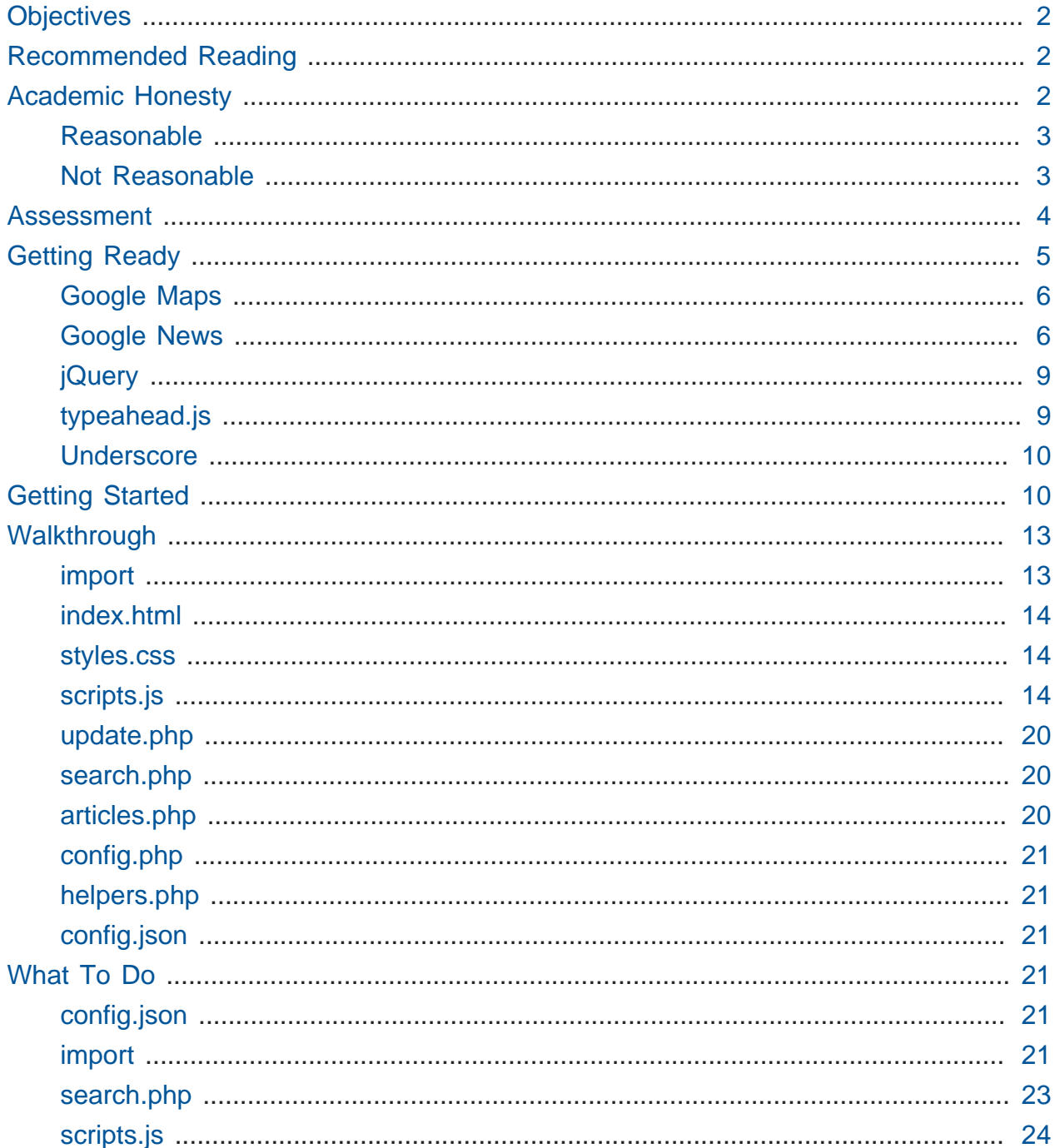

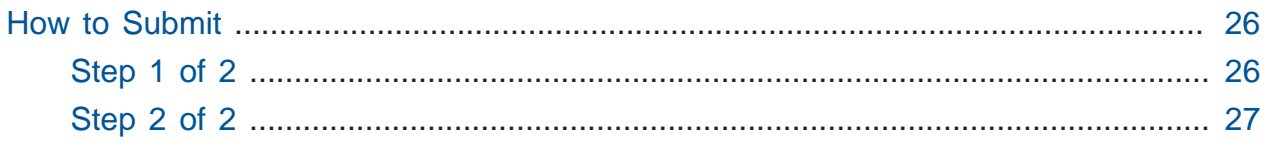

## <span id="page-1-0"></span>**Objectives**

- Introduction to JavaScript, Ajax, JSON.
- Exposure to objects and methods.
- Grapple with real-world APIs and libraries.

## <span id="page-1-1"></span>Recommended Reading

• <https://developer.mozilla.org/en-US/docs/Web/JavaScript/Guide>

# <span id="page-1-2"></span>Academic Honesty

This course's philosophy on academic honesty is best stated as "be reasonable." The course recognizes that interactions with classmates and others can facilitate mastery of the course's material. However, there remains a line between enlisting the help of another and submitting the work of another. This policy characterizes both sides of that line.

The essence of all work that you submit to this course must be your own. Collaboration on problem sets is not permitted except to the extent that you may ask classmates and others for help so long as that help does not reduce to another doing your work for you. Generally speaking, when asking for help, you may show your code to others, but you may not view theirs, so long as you and they respect this policy's other constraints. Collaboration on quizzes is not permitted at all. Collaboration on the course's final project is permitted to the extent prescribed by its specification.

Below are rules of thumb that (inexhaustively) characterize acts that the course considers reasonable and not reasonable. If in doubt as to whether some act is reasonable, do not commit it until you solicit and receive approval in writing from the course's heads. Acts considered not reasonable by the course are handled harshly. If the course refers some matter for disciplinary action and the outcome is punitive, the course reserves the right to impose local sanctions on top of that outcome that may include an unsatisfactory or failing grade for work submitted or for the course itself.

If you commit some act that is not reasonable but bring it to the attention of the course's heads within 72 hours, the course may impose local sanctions that may include an unsatisfactory or failing grade for work submitted, but the course will not refer the matter for further disciplinary action except in cases of repeated acts.

## <span id="page-2-0"></span>Reasonable

- Communicating with classmates about problem sets' problems in English (or some other spoken language).
- Discussing the course's material with others in order to understand it better.
- Helping a classmate identify a bug in his or her code at office hours, elsewhere, or even online, as by viewing, compiling, or running his or her code, even on your own computer.
- Incorporating snippets of code that you find online or elsewhere into your own code, provided that those snippets are not themselves solutions to assigned problems and that you cite the snippets' origins.
- Reviewing past semesters' quizzes and solutions thereto.
- Sending or showing code that you've written to someone, possibly a classmate, so that he or she might help you identify and fix a bug.
- Sharing snippets of your own code online so that others might help you identify and fix a bug.
- Turning to the web or elsewhere for instruction beyond the course's own, for references, and for solutions to technical difficulties, but not for outright solutions to problem set's problems or your own final project.
- Whiteboarding solutions to problem sets with others using diagrams or pseudocode but not actual code.
- Working with (and even paying) a tutor to help you with the course, provided the tutor does not do your work for you.

## <span id="page-2-1"></span>Not Reasonable

• Accessing a solution to some problem prior to (re-)submitting your own.

- Asking a classmate to see his or her solution to a problem set's problem before (re-)submitting your own.
- Decompiling, deobfuscating, or disassembling the staff's solutions to problem sets.
- Failing to cite (as with comments) the origins of code or techniques that you discover outside of the course's own lessons and integrate into your own work, even while respecting this policy's other constraints.
- Giving or showing to a classmate a solution to a problem set's problem when it is he or she, and not you, who is struggling to solve it.
- Looking at another individual's work during a quiz.
- Paying or offering to pay an individual for work that you may submit as (part of) your own.
- Providing or making available solutions to problem sets to individuals who might take this course in the future.
- Searching for, soliciting, or viewing a quiz's questions or answers prior to taking the quiz.
- Searching for or soliciting outright solutions to problem sets online or elsewhere.
- Splitting a problem set's workload with another individual and combining your work.
- Submitting (after possibly modifying) the work of another individual beyond allowed snippets.
- Submitting the same or similar work to this course that you have submitted or will submit to another.
- Submitting work to this course that you intend to use outside of the course (e.g., for a job) without prior approval from the course's heads.
- Using resources during a quiz beyond those explicitly allowed in the quiz's instructions.
- Viewing another's solution to a problem set's problem and basing your own solution on it.

## <span id="page-3-0"></span>Assessment

Your work on this problem set will be evaluated along four axes primarily.

#### **Scope**

To what extent does your code implement the features required by our specification?

#### **Correctness**

To what extent is your code consistent with our specifications and free of bugs?

#### **Design**

To what extent is your code written well (i.e., clearly, efficiently, elegantly, and/or logically)?

#### **Style**

To what extent is your code readable (i.e., commented and indented with variables aptly named)?

All students, whether or not taking the course for a letter grade, must ordinarily submit this and all other problem sets to be eligible for a satisfactory grade unless granted an exception in writing by the course's heads.

# <span id="page-4-0"></span>Getting Ready

Your (final!) mission for this problem set is to implement "mashup" that integrates Google Maps with Google News with a MySQL database containing thousands of postal codes, GPS coordinates, and more. Quite like this here version by the staff!

#### <https://mashup.cs50.net/>

Not only can you search for places via the text box up top, you can also click on and drag the map elsewhere. Scattered across the map, meanwhile, are newspaper icons that, when clicked, provide links to local news!

You may notice that some markers (and labels) overlap others or are otherwise at the wrong coordinates. The [GeoNames](http://www.geonames.org/)**<sup>1</sup>** geographical database that we're using is actually imperfect, whereby some places' coordinates are off. For instance, East Boston isn't in Back Bay. And Readville isn't in Boston Harbor. Not to worry if you see those same symptoms in your mashup, assuming the source of the problem is indeed the data itself!

Anyhow, how neat! But where to begin?

**<sup>1</sup>** <http://www.geonames.org/>

## <span id="page-5-0"></span>Google Maps

Odds are you're already familiar, but surf on over to Google Maps anyway at [https://](https://www.google.com/maps) [www.google.com/maps](https://www.google.com/maps). Input **42.374490, -71.117185** into the search box up top, and you should find yourself at Harvard. Input **41.3163284, -72.9245318**, and you should find yourself at Yale.

Interesting! It seems Google Maps understands GPS coordinates (i.e., latitude and longitude). In fact, search for **28.410, -81.584**. Perhaps you'd rather be there? (You might need to zoom out.)

It turns out that Google Maps offers an API that allows you to embed Google's maps into your own web apps. Hey, that's one of the ingredients we need! Go ahead and familiarize yourself with [Google Maps Javascript API](https://developers.google.com/maps/documentation/javascript/)**<sup>2</sup>** by perusing the three sections below of its Developer's Guide. Read through any sample code carefully, clicking **View example** below it, if present, to see the code in action.

- [Getting Started](https://developers.google.com/maps/documentation/javascript/tutorial)**<sup>3</sup>**
- Drawing on the Map
	- # [Markers](https://developers.google.com/maps/documentation/javascript/markers)**<sup>4</sup>**
	- # [Info Windows](https://developers.google.com/maps/documentation/javascript/infowindows)**<sup>5</sup>**

## <span id="page-5-1"></span>Google News

Okay, now we need us some news. If you happen to have a Google Account (e.g., Gmail), head to <https://news.google.com/>and click the **Personalize** button at top-right. Below the icon should appear **Personalize Google News**, down below which is **Advanced**. Click the latter, and **Add a local section** should appear at right. Input, say, **Cambridge, Massachusetts** or **New Haven, Connecticut** into that box, then click **Add**. You should find yourself at either of the URLs below?

• [https://news.google.com/news/section?cf=all&pz=1&geo=Cambridge,](https://news.google.com/news/section?cf=all&pz=1&geo=Cambridge,+Massachusetts&ned=us&redirect=true) [+Massachusetts&ned=us&redirect=true](https://news.google.com/news/section?cf=all&pz=1&geo=Cambridge,+Massachusetts&ned=us&redirect=true)

**<sup>2</sup>** <https://developers.google.com/maps/documentation/javascript/>

**<sup>3</sup>** <https://developers.google.com/maps/documentation/javascript/tutorial>

**<sup>4</sup>** <https://developers.google.com/maps/documentation/javascript/markers>

**<sup>5</sup>** <https://developers.google.com/maps/documentation/javascript/infowindows>

• [https://news.google.com/news/section?cf=all&pz=1&geo=New+Haven,](https://news.google.com/news/section?cf=all&pz=1&geo=New+Haven,+Connecticut&ned=us&redirect=true) [+Connecticut&ned=us&redirect=true](https://news.google.com/news/section?cf=all&pz=1&geo=New+Haven,+Connecticut&ned=us&redirect=true)

Not to worry if you don't have a Google Account. Just head straight to either URL.

Interesting, it looks like our input is now the value of an HTTP parameter, geo , though there's a bunch of other parameters too. (Know that  $+$  is one way a browser can encode a space in a URL. Another way is with %20 .) One at a time, delete each of those other key-value pairs plus an ampersand (e.g., first cf=all& , then pz=1& , then &ned=us , then &redirect=true , hitting Enter after each deletion so as to reload the page via a shorter and shorter URL. You should find that Google still returns news for Cambridge or New Haven even when the URL is either of the below?

- <https://news.google.com/news/section?geo=Cambridge,+Massachusetts>
- <https://news.google.com/news/section?geo=New+Haven,+Connecticut>

Nice! +1 for trial and error. Now try changing the value of geo to, say, 02138 or 06511 and then hit Enter again. You should find yourself at the URL below? The articles might change (since Cambridge and New Haven have more than one postal code each), but the news should still be about Cambridge or New Haven?

- <https://news.google.com/news/section?geo=02138>
- <https://news.google.com/news/section?geo=06511>

Nice. Though the page you're looking at, of course, is written in HTML. And all we want, if the staff's solution is any indication, is a bulleted list of articles' titles and links. How to get those without "scraping" this page's (surely complicated) HTML? Scroll down to the page's bottom and look for **RSS**. Click that link, and you should find yourself at one of the URLs below?

- <https://news.google.com/news?cf=all&hl=en&pz=1&ned=us&geo=02138&output=rss>
- <https://news.google.com/news?cf=all&hl=en&pz=1&ned=us&geo=06511&output=rss>

As before, delete any parameters that don't feel core to the mission at hand, leaving only, say, geo and, now, output . You should find yourself at one of the (still fully functional) URLs below.

- <https://news.google.com/news/feeds?geo=02138&output=rss>
- <https://news.google.com/news/feeds?geo=06511&output=rss>

Deleting those parameters probably isn't necessary (and, who knows, their absence might break things eventually), but whittling a URL down to its essence does feel like better design, so let's stick with simple.

Now, what's all this markup that's now on your screen? It looks a bit like HTML, but you're actually looking at an "RSS feed," a flavor of XML (a tag-based markup language). For quite some time, RSS was all the rage insofar as it enabled websites to "syndicate" articles in a standard format that "RSS readers" could read. RSS isn't quite as hip anymore these days, but it's still a terrific find for us because it's "machine-readable". Because it adheres to a standard format, we can parse it (pretty easily!) with software. Here's what an RSS feed generally looks like (sans actual data):

```
<rss version="2.0">
     <channel>
         <title>...</title>
         <description>...</description>
         <link>...</link>
         <item>
              <guid>...</guid>
              <title>...</title>
              <link>...</link>
              <description>...</description>
              <category>...</category>
              <pubDate>...</pubDate>
         </item>
          ...
     </channel>
</rss>
```
In other words, an RSS feed contains a root element called rss , the child of which is an element called channel. Inside of channel are elements called title, description , and link , followed by one or more elements called item , each of which represents an article (or blog post or the like). Each item, meanwhile, contains elements called guid , title , link , description , category , and pubDate . Of course, between most of these start tags and end tags should be actual data (e.g., an article's actual title). For more details, see [http://cyber.law.harvard.edu/rss/rss.html.](http://cyber.law.harvard.edu/rss/rss.html)

Ultimately, we'll parse RSS feeds from Google News using PHP and then return articles' titles and links to our web app via Ajax as JSON. But more on that in a bit.

## <span id="page-8-0"></span>jQuery

Recall that [jQuery](http://jquery.com/)<sup>6</sup> is a super-popular JavaScript library that "makes things like HTML document traversal and manipulation, event handling, animation, and Ajax much simpler with an easy-to-use API that works across a multitude of browsers." To be fair, though, it's not without a learning curve. Read through a few sections of jQuery's documentation.

- [\\$\( document \).ready\(\)](http://learn.jquery.com/using-jquery-core/document-ready/)**<sup>7</sup>**
- [Selecting Elements](http://learn.jquery.com/using-jquery-core/selecting-elements/)**<sup>8</sup>**
- [jQuery's Ajax-Related Methods](http://learn.jquery.com/ajax/jquery-ajax-methods/)**<sup>9</sup>**

jQuery's documentation isn't the most user-friendly, though, so odds are you'll ultimately find [Google](https://www.google.com/)**10** and [Stack Overflow](http://stackoverflow.com/)**11** handier resources.

Recall that \$ is usually (though not always) an alias for a global object that's otherwise called jQuery .

## <span id="page-8-1"></span>typeahead.js

Now take a look at a demo of Twitter's typeahead.js library, a jQuery "plugin" that adds support for autocompletion to HTML text fields. See **The Basics** specifically:

#### <http://twitter.github.io/typeahead.js/examples/>

And now skim the documentation for version 0.10.5 of that same library, which (surprise, surprise) isn't as user-friendly as would be ideal. But, again, not to worry.

<https://gist.github.com/dmalan/8abe1025cfe5121614b8>

**<sup>6</sup>** <http://jquery.com/>

**<sup>7</sup>** <http://learn.jquery.com/using-jquery-core/document-ready/>

**<sup>8</sup>** <http://learn.jquery.com/using-jquery-core/selecting-elements/>

**<sup>9</sup>** <http://learn.jquery.com/ajax/jquery-ajax-methods/>

**<sup>10</sup>** <https://www.google.com/>

**<sup>11</sup>** <http://stackoverflow.com/>

Incidentally, the latest version of Twitter's library is actually 0.11.1, but it's buggy. :-(

## <span id="page-9-0"></span>Underscore

Finall, skim the documentation for [Underscore](http://underscorejs.org/)**12**, another popular JavaScript library that offers functions that many folks wish were built into JavaScript itself! In particular, take note of template . Admittedly, this documentation isn't very user-friendly either, so not to worry if usage is non-obvious for the moment.

• <http://underscorejs.org/#template>

Much like jQuery uses  $\frac{1}{2}$  as its symbol (because it looks cool), Underscore uses  $\frac{1}{2}$  is its symbol. For instance . template means that Underscore has a method (i.e., function) called template .

## <span id="page-9-1"></span>Getting Started

Phew, that was a lot! But think of it this way: that's a lot of functionality you don't need to implement yourself! Indeed, implementing autocompletion alone could be a project unto itself. We just need to figure out how to wire (or, if you will, "mash") all of these components together in order to build our own amazing web app.

Anyhow! Log into [CS50 IDE](https://cs50.io/)**13** and, open a terminal window, and execute update50 to ensure that your workspace is up-to-date!

Then, within CS50 IDE, download this problem set's distribution code from [http://](http://cdn.cs50.net/2015/fall/psets/8/pset8/pset8.zip) [cdn.cs50.net/2015/fall/psets/8/pset8/pset8.zip.](http://cdn.cs50.net/2015/fall/psets/8/pset8/pset8.zip) Unzip it into ~/workspace , so that you ultimately have a pset8 directory in  $\sim$ /workspace. Then delete pset8.zip. And then download <http://cdn.cs50.net/2015/fall/psets/8/pset8/pset8.sql>into ~/workspace as well.

#### (Remember how?)

Next, execute 1s within ~/workspace/pset8, and you should see three subdirectories: bin , includes , and public . Ensure that permissions are as follows:

**<sup>12</sup>** <http://underscorejs.org/>

**<sup>13</sup>** <https://cs50.io/>

- 700
	- # bin
	- # bin/import
	- # includes
	- # vendor
- 711
	- # public
	- # public/css
	- # public/fonts
	- # public/img
	- # public/js
- 600
	- # includes/\*.php
	- # public/\*.php
- 644
	- # public/css/\*
	- # public/fonts/\*
	- # public/img/\*
	- # public/index.html
	- # public/js/\*

(Remember how? Remember why?)

Next, ensure that Apache isn't already running (with some other root) by executing the below.

apache50 stop

Then (re)start Apache with the below so that it uses ~/workspace/pset8/public as its root.

apache50 start ~/workspace/pset8/public

Next, ensure MySQL is running by executing the below.

mysql50 start

Alright, time for a test! In another tab, visit https://ide50-username.cs50.io/, where username is your own username.

You should find yourself at a map (without much of anything going on)! (If you instead see Forbidden, odds are you missed a step earlier; best to try all those chmod steps again.) Feel free to click on the map and drag it around. Or try searching for your home town via the text box up top. It won't find it yet! Indeed, the mashup itself doesn't do much just yet!

Next, head to https://ide50-username.cs50.io/phpmyadmin , where username is again your own username, to access phpMyAdmin. Log in if prompted. (Recall that you can the # icon toward CS50 IDE's top-right corner to see your **MySQL Username** and your **MySQL Password**.) You should then find yourself at phpMyAdmin's main page.

Within CS50 IDE, now, open up pset8.sql, which you downloaded earlier. You should see a whole bunch of SQL statements. Highlight them all, select **Edit > Copy** (or hit controlc), then return to phpMyAdmin. Click phpMyAdmin's **SQL** tab, and paste everything you copied into that page's big text box (which is below **Run SQL query/queries on server "127.0.0.1"**). Skim what you just pasted to get a sense of the commands you're about to execute, then click **Go**. You should then see a greenish banner indicating success (i.e., **1 row affected**). In phpMyAdmin's top-left corner, you should now see link to a database called **pset8**, beneath which is a link to a table called **places**. (If you don't, try reloading the page.) If you click **places**, you'll find (gasp!) that this table is empty. But we have defined its "schema" (i.e., structure) for you. Click phpMyAdmin's **Structure** tab to see.

Let's now download the data that we'll ultimately import into this table. In a separate tab, head to<http://download.geonames.org/export/zip/>, where you'll see a whole bunch of ZIP files, "data dumps" (in .txt format) from the [GeoNames](http://www.geonames.org/)**14** geographical database, which "covers all countries and contains over eight million placenames that are available for

**<sup>14</sup>** <http://www.geonames.org/>

download free of charge." Control- or right-click US.zip and select **Copy Link Address** (or your browser's equivalent), and then download that  $ZIP$  into  $\sim$ /workspace within CS50 IDE, as by typing wget into a terminal and then pasting the address you just copied. Alternatively, you're welcome to download another country's data, though this spec will assume the US for the sake of discussion. See [http://en.wikipedia.org/wiki/](http://en.wikipedia.org/wiki/ISO_3166-1_alpha-2#Officially_assigned_code_elements) [ISO\\_3166-1\\_alpha-2#Officially\\_assigned\\_code\\_elements](http://en.wikipedia.org/wiki/ISO_3166-1_alpha-2#Officially_assigned_code_elements) if unsure how to interpret the ZIP files' 2-letter "base names." (They're "ISO 3166-1 alpha-2" country codes.)

Next, unzip US.zip , which should yield US.txt . (Remember how?) And then delete US.zip .

Per<http://download.geonames.org/export/zip/readme.txt>, US.txt is quite like a CSV file except that fields are delimited with  $\lambda t$  (a tab character) instead of a comma. To see the file's contents, you're welcome to open it within CS50 IDE, but take care not to change it.

# <span id="page-12-0"></span>Walkthrough

Shall we take a stroll? Just keep in mind that we've made a few tweaks to the distribution code since this walkthrough was shot:

- We've removed constants.php and functions.php from includes .
- We've added helpers.php, which implements one function`, lookup, that's called in articles.php .
- We've added vendor , which contains CS50's PHP library.
- We've added config.json with which you can configure CS50's PHP library to connect to a database.

Alrighty, let's take that stroll!

# <https://www.youtube.com/watch?v=ASA8fAEerNo>

And now a closer look at the distribution code.

### <span id="page-12-1"></span>import

Navigate your way to  $\sim$ /workspace/pset8/bin and open up import. Not much there yet! Just a shebang and TODO . It's in this file that you'll ultimately write a PHP script that iterates over the lines in US.txt , INSERT ing data from each into places , that MySQL table. But more on that later.

## <span id="page-13-0"></span>index.html

Next navigate your way to ~/workspace/pset8/public and open up index.html. Ah, there we go. If you look at the page's head , you'll see all those CSS and JavaScript libraries we'll be using (plus some others). Included in HTML comments are URLs for each library's documentation.

Next take a look at the page's body , inside of which is div with a unique id of mapcanvas . It's into that div that we'll be injecting a map. Below that div , meanwhile, is a form , inside of which is an input of type text with a unique id of q that we'll use to take input from users.

#### <span id="page-13-1"></span>styles.css

Now navigate your way to ~/workspace/pset8/public/css and open up styles.css . In there is a bunch of CSS that implements the mashup's default UI. Feel free to tinker (i.e., make changes, save the file, and reload the page in Chrome) to see how everything works, but best to undo any such changes for now before forging ahead.

### <span id="page-13-2"></span>scripts.js

Navigate next to ~/workspace/pset8/public/js and open up scripts.js.Ah, the most interesting file yet! It's this file that implements the mashup's "front-end" UI, relying on Google Maps and some "back-end" PHP scripts for data (that we'll soon explore). Let's walk through this one.

Atop the file are some global variables:

- map, which will contain a reference (i.e., a pointer of sorts) to the map we'll soon be instantiating;
- markers, an array that will contain references to any markers we add atop the map; and
- info, a reference to an "info window" in which we'll ultimately display links to articles.

Below those global variables is an anonymous function that will be called automatically by jQuery when the mashup's DOM is fully loaded (i.e., when index.html and all its assets, CSS and JavaScript especially, have been loaded into memory).

Atop this anonymous function is a definition of styles , an array of two objects that we'll use to configure our map, as per [https://developers.google.com/maps/documentation/](https://developers.google.com/maps/documentation/javascript/styling) [javascript/styling](https://developers.google.com/maps/documentation/javascript/styling). Recall that [ and ] denote an array, while { and } denote an object. The (very pretty) indentation you see is just a stylistic convention to which it's probably ideal to adhere in your code as well.

Below styles is options , another collection of keys and values that will ultimately be used to configure the map further, as per [https://developers.google.com/maps/](https://developers.google.com/maps/documentation/javascript/reference#MapOptions) [documentation/javascript/reference#MapOptions](https://developers.google.com/maps/documentation/javascript/reference#MapOptions).

Next we define canvas , by using a bit of jQuery to get the DOM node whose unique id is map-canvas. Whereas  $\frac{1}{2}$  ("#map-canvas") returns a jQuery object (that has a whole bunch of functionality built-in),  $\frac{1}{2}$  ("#map-canvas").get(0) returns the actual, underlying DOM node that jQuery is just wrapping.

Perhaps the most powerful line yet is the next one in which we assign map (that global variable) a value. With

new google.maps.Map(canvas, options);

we're telling the browser to instantiate a new map, injecting it into the DOM node specified by canvas ), configured per options .

The line below that one, meanwhile, tells the browser to call configure (another function we've written) as soon as the map is loaded.

#### addMarker

Uh oh, a TODO . Ultimately, given a place (i.e., postal code and more), this function will need to add a marker (i.e., icon) to the map.

#### configure

This function, meanwhile, picks up where that anonymous function left off. Recall that configure is called as soon as the map has been loaded. Within this function we configure a number of "listeners," specifying what should happen when we "hear" certain events. For instance,

```
google.maps.event.addListener(map, "dragend", function() {
     update();
});
```
indicates that we want to listen for a dragend event on the map, calling the anonymous function provided when we hear it. That anonymous function, meanwhile, simply calls update (another function we'll soon see). Per [https://developers.google.com/maps/](https://developers.google.com/maps/documentation/javascript/reference#Map) [documentation/javascript/reference#Map,](https://developers.google.com/maps/documentation/javascript/reference#Map) dragend is "fired" (i.e., broadcasted) "when the user stops dragging the map."

Similarly do we listen for zoom\_changed , which is fired "when the map zoom property changes" (i.e., the user zooms in or out).

On the other hand, upon hearing dragstart , we ultimately call removeMarkers so that all markers disappear temporarily as a user drags the map, thereby avoiding the appearance of a flicker that might otherwise happen as markers are removed and then readded after the maps bounds (i.e., corners) have changed.

Below those listeners is our configuration of that typeahead plugin. Take another look at [https://github.com/twitter/typeahead.js/blob/master/doc/jquery\\_typeahead.md](https://github.com/twitter/typeahead.js/blob/master/doc/jquery_typeahead.md) if unsure what autoselect , highlight , and minLength do here. Most importantly, though, know that the value of source (i.e., search ) is the function that the plugin will call as soon as the user starts typing so that the function can respond with an array of search results based on the user's input. For instance, if the user types foo into that text box, the function should ultimately return an array of all places in your database that somehow match foo . How to perform those matches will ultimately be left to you! The value of templates , meanwhile, is an object with two keys: empty , whose value is the HTML that should be displayed when search comes back empty (i.e., returns an array of length 0), and suggestion , whose value is a "template" that will be used to format each entry in the plugin's dropdown menu. Right now, that template is simply  $\langle p \rangle$ TODO $\langle p \rangle$ , which means that every entry in that dropdown will literally say TODO . Ultimately, you'll want to change that tvalue to something like

 $<$ p> $<$ %- place name %>,  $<$ %- admin name1 %> $<$ /p>

so that the plugin dynamically inserts those values ( place\_name and admin\_name1 ) or some others for you. In contrast to <%= , which Underscore also supports, the <%- ensures that the value will be escaped, a la PHP's htmlspecialchars , per [http://](http://underscorejs.org/#template) [underscorejs.org/#template](http://underscorejs.org/#template).

Next notice these lines, which are admittedly a bit cryptic at first glance:

```
$("#q").on("typeahead:selected", function(eventObject, suggestion, name) {
     map.setCenter({lat: parseFloat(suggestion.latitude), lng:
  parseFloat(suggestion.longitude)});
     update();
});
```
These lines are saying that if the HTML element whose unique id is q fires an event called typeahead:selected , as will happen when the user selects an entry from the plugin's dropdown menu, we want jQuery to call an anonymous function whose second argument, suggestion , will be an object that represents the entry selected. Within that object must be at least two properties: latitude and longitude . We'll then call setCenter in order to re-center the map at those coordinates, after which we'll call update to update any markers.

Below those lines, meanwhile, are these:

```
$("#q").focus(function(eventData) {
     hideInfo();
});
```
If you consult<http://api.jquery.com/focus/>, hopefully those lines will make sense?

Below those are these:

```
document.addEventListener("contextmenu", function(event) {
     event.returnValue = true;
     event.stopPropagation && event.stopPropagation();
     event.cancelBubble && event.cancelBubble();
}, true);
```
Unfortunately, Google Maps disables ctrl- and right-clicks on maps, which interferes with using Chrome's (amazingly useful) **Inspect Element** feature, so these lines re-enable those.

Last up in configure is a call to update (which we'll soon look at) and a call to focus, this time with no arguments. See<http://api.jquery.com/focus/>for why!

### hideInfo

Thankfully, a short function! This one just calls close on our global info window.

### removeMarkers

Hm, a TODO . Ultimately, this function will need to remove any and all markers from the map!

#### search

This function is called by the typeahead plugin every time the user changes the mashup's text box, as by typing or deleting a character. The value of the text box (i.e., whatever the user has typed in total) is passed to search as query . And the plugin also passes to search a second argument, cb , a "callback" which is a function that search should call as soon as it's done searching for matches. In other words, this passing in of cb empowers search to be "asynchronous," whereby it will only call cb as soon as it's ready, without blocking any of the mashup's other functionality. Accordingly, search uses jQuery's getJSON method to contact search.php asynchronously, passing in one parameter, geo , the value of which is query . Once search.php responds (however many milliseconds or seconds later), the anonymous function passed to done will be called and passed data, whose value will be whatever JSON that search.php has emitted. (Though if something goes wrong, fail is instead called.) Finally called is cb , to which search passes that same data so that the plugin can iterate over the places therein (assuming search.php found matches) in order to update the plugin's drop-down. Phew.

Notice that we're using getJSON 's "Promise" interface, per [http://api.jquery.com/](http://api.jquery.com/jquery.getjson/) [jquery.getjson/](http://api.jquery.com/jquery.getjson/). Rather than pass an anonymous function directly to getJSON (to be called upon success), we're instead "chaining" together calls to getJSON, done (whose argument, an anonymous function, will be called upon success), and fail (whose argument, another anonymous function, will be called upoon failure). See [http://](http://api.jquery.com/jquery.ajax/) [api.jquery.com/jquery.ajax/](http://api.jquery.com/jquery.ajax/) for some additional details. And see [http://davidwalsh.name/](http://davidwalsh.name/write-javascript-promises) [write-javascript-promises](http://davidwalsh.name/write-javascript-promises) for an explanation of promises themselves.

Notice, too, that we're using console.log much like you might use printf in C to log errors for debugging's sake. You may want to do so as well! Just realize that console.log will log messages to the browser's console (i.e., the **Console** tab of Chrome's developer tools), not to your terminal window. See [https://developer.mozilla.org/](https://developer.mozilla.org/en-US/docs/Web/API/Console.log) [en-US/docs/Web/API/Console.log](https://developer.mozilla.org/en-US/docs/Web/API/Console.log) for tips.

### showInfo

This function opens the info window at a particular marker with particular content (i.e., HTML). Though if only one argument is supplied ( marker ), showInfo simply displays a spinning icon (which is just an animated GIF). Notice, though, how this function is creating a string of HTML dynamically, thereafter passing it to setContent . Perhaps keep that technique in mind elsewhere!

### update

Last up is update , which first determines the map's current bounds, the coordinates of its top-right (northeast) and bottom-left (southwest) corners. It then passes those coordinates to update.php via a GET request (underneath the hood of getJSON ) a la:

GET /update.php? ne=37.45215513235332%2C-122.03830380859375&q=&sw=37.39503397352173%2C-122.28549619140625 HTTP/1.1

The %2C are just commas that have been "URL-encoded." Realize that our use of commas is arbitary; we're expecting update.php to parse and extract latitudes and longitudes from these parameters. We could have simply passed in four distinct parameters, but we felt it was semantically cleaner to pass in just one parameter per corner.

As we'll soon see, update.php is designed to return a JSON array of places that fall within the map's current bounds (i.e., cities within view). After all, with those two corners alone can you define a rectangle, which is exactly what the map is!

As soon as update.php responds, the anonymous function passed to done is called and passed data, the value of which is the JSON emitted by update.php. (Though if something goes wrong, fail is instead called.) That anonymous function first removes all markers from the map and then iteratively adds new markers, one for each place (i.e., city) in the JSON.

<span id="page-19-0"></span>Phew and phew!

### update.php

Now navigate your way to  $\sim$ /workspace/pset8/public and open up update.php. Ah, okay, here's the "back-end" script that outputs a JSON array of up to 10 places (i.e., cities) that fall within the specified bounds (i.e., within the rectangle defined by those corners). You won't need to make changes to this file, but do read through it line by line, Googling any function with which you're not familiar. Of particular interest should be preg\_match , which allows you to compare strings against "regular expressions." While cryptic at first glance, our two calls to preg\_match in update.php are simply ensuring that both sw and ne are comma-separated latitudes and longitudes.

<span id="page-19-1"></span>Oh, and yes, this file's SQL queries assume that the world is flat for simplity.

### search.php

Next open up search.php . Ah, not much in there now. Just an eventual TODO !

## <span id="page-19-2"></span>articles.php

Now open up articles.php . This one we've implemented for you. Notice how it expects a GET parameter called geo , which it passes to lookup (which is defined in helpers.php) for localized news, thereafter returning a JSON array of objects, each of which has two keys: link and title .

You can actually see this file in action. Go ahead and visit URLs like

- <https://ide50-username.cs50.io/articles.php?geo=Cambridge,+Massachusetts>
- <https://ide50-username.cs50.io/articles.php?geo=02138>

or

• <https://ide50-username.cs50.io/articles.php?geo=New+Haven,+Connecticut>

• <https://ide50-username.cs50.io/articles.php?geo=06511>

where username is your own username. You should see (pretty-printed) JSON arrays of articles!

## <span id="page-20-0"></span>config.php

Let's now take a quick peek at the file that all those other PHP files have required. Navigate your way to ~/workspace/pset8/includes and open up config.php . Ah, a file quite like Problem Set 7's own config.php , albeit simpler. It even loads CS50's PHP library, along with helpers.php .

### <span id="page-20-1"></span>helpers.php

In this file we've defined just one function, lookup . Unlike Problem Set 7's lookup , though, this version of lookup queries Google News for articles for a particular geography. No need to understand every one this file's lines, but do review its comments!

### <span id="page-20-2"></span>config.json

Next open up config.json. Ah, another familiar sight, albeit with for database called pset8 .

## <span id="page-20-3"></span>What To Do

Alright, it's time to mash Google's two APIs together.

## <span id="page-20-4"></span>config.json

First, tackle those TODO s inside of config.json, just as you did for Problem Set 7.

#### <span id="page-20-5"></span>import

Next, recall that places , that MySQL table you imported earlier, is currently empty. The data that needs to be in it, meanwhile, is in US.txt.

Write, in import, a command-line script in PHP that accepts as a command-line argument the path to a file (which can be assumed to be formatted like US.txt ) that iterates over the file's lines, inserting each as new row in places . We leave the overall design of this script to you, but be sure to perform rigorous error-checking, leveraging [file\\_exists](http://php.net/manual/en/function.file-exists.php)**<sup>15</sup>** , [is\\_readable](http://php.net/manual/en/function.is-readable.php)**16**, and/or similar. Odds are you'll find [fopen](http://php.net/manual/en/function.fopen.php)**<sup>17</sup>** , [fgetcsv](http://php.net/manual/en/function.fgetcsv.php)**18**, and [fclose](http://php.net/manual/en/function.fclose.php)**19** of particular help, along with CS50::query from CS50's PHP library. Note that fgetcsy takes an optional third argument that allows you to override the default delimiter from a comma to something else.

To run this script, you'll want to execute a command like

./import /path/to/US.txt

where /path/to/US.txt is indeed the (relative or absolute) path to that file.

Odds are the first several runs of your script won't be quite right, so you'll likely want to empty places between runs, as by executing

TRUNCATE places

in phpMyAdmin's **SQL** tab or by clicking **Empty the table (TRUNCATE)** in phpMyAdmin's **Operations** tab. If you take the latter approach, be sure that you've first selected **places** (as by clicking it in phpMyAdmin's lefthand column) so that you don't truncate some other table. And be sure not to click **Delete the table (DROP)**, else you'll have to re-import pset8.sql and re-create any changes you'd made.

Either now or later on, you should probably add one or more additional indexes to places in order to expedite searches (for search.php ). See [http://dev.mysql.com/doc/](http://dev.mysql.com/doc/refman/5.5/en/mysql-indexes.html) [refman/5.5/en/mysql-indexes.html](http://dev.mysql.com/doc/refman/5.5/en/mysql-indexes.html) and [http://dev.mysql.com/doc/refman/5.5/en/fulltext](http://dev.mysql.com/doc/refman/5.5/en/fulltext-search.html)[search.html](http://dev.mysql.com/doc/refman/5.5/en/fulltext-search.html) (and Google!) for tips. (We defined places in pset8.sql as using a MyISAM "engine" so that a FULLTEXT index is an option.)

Even though data can sometimes be imported in bulk via phpMyAdmin's **Import** tab, you must indeed (in case wondering!) implement import as prescribed!

**<sup>15</sup>** <http://php.net/manual/en/function.file-exists.php>

**<sup>16</sup>** <http://php.net/manual/en/function.is-readable.php>

**<sup>17</sup>** <http://php.net/manual/en/function.fopen.php>

**<sup>18</sup>** <http://php.net/manual/en/function.fgetcsv.php>

**<sup>19</sup>** <http://php.net/manual/en/function.fclose.php>

### <span id="page-22-0"></span>search.php

Implement search.php in such a way that it outputs a JSON array of objects, each of which represents a row from places that somehow matches the value of geo . The value of geo, passed into search.php as a GET parameter, meanwhile, might be a city, state, and/or postal code. We leave it to you to decide what constitutes a match and, therefore, which rows to SELECT . Odds are you'll find SQL's LIKE and/or MATCH keywords helpful.

For instance, consider the query below.

CS50::query("**SELECT** \* **FROM** places **WHERE** postal\_code = ?", \$\_GET["geo"])

Unfortunately, that query requires that a user's input be exactly equal to a postal code (per the = ), which isn't all that compelling for autocomplete. How about this one instead?

CS50::query("**SELECT** \* **FROM** places **WHERE** postal\_code **LIKE** ?", \$\_GET["geo"] . "%")

Notice how this query appends % to the user's input, which happens to be SQL's "wildcard" character that means "match any number of characters." The effect is that this query will return rows whose postal codes match whatever the user typed followed by any number of other characters. In other words, any of 0, 02, 021, 0213, and 02138 might return rows, as might any of  $0$ ,  $06$ ,  $065$ ,  $0651$ , and  $06511$ .

Finally, consider a query like the below.

```
CS50::query("SELECT * FROM places WHERE MATCH(postal_code, place_name)
  AGAINST (?)", $_GET["geo"])
```
This query searches not only on postal\_code but also on place\_name , but it leaves it to MySQL to figure out how. It assumes, though, that you've defined a FULLTEXT index jointly on postal\_code and place\_name , which you can do via phpMyAdmin's **Structure** tab. (See if you can determine how!)

Odds are you won't want to use any of these queries outright, instead deciding for yourself what kind of searches to support and what fields to search!

As before, see <http://dev.mysql.com/doc/refman/5.5/en/string-comparison-functions.html> and <http://dev.mysql.com/doc/refman/5.5/en/fulltext-search.html> for some guidance as well, though Google and Stack Overflow might yield more helpful tips.)

To test search.php , even before your text box is operational, simply visit URLs like

- <https://ide50-username.cs50.io/search.php?geo=Cambridge,Massachusetts,US>
- <https://ide50-username.cs50.io/search.php?geo=Cambridge,+Massachusetts>
- <https://ide50-username.cs50.io/search.php?geo=Cambridge,+MA>
- <https://ide50-username.cs50.io/search.php?geo=Cambridge+MA>
- <https://ide50-username.cs50.io/search.php?geo=02138>

or

- <https://ide50-username.cs50.io/search.php?geo=New+Haven,Connecticut,US>
- <https://ide50-username.cs50.io/search.php?geo=New+Haven,+Massachusetts>
- <https://ide50-username.cs50.io/search.php?geo=New+Have,+MA>
- <https://ide50-username.cs50.io/search.php?geo=New+Haven+MA>
- <https://ide50-username.cs50.io/search.php?geo=06511>

and other such variants, where username is your own username, to see if you get back the JSON you expect (and not, say, some big, orange error!). Again, though, we leave it to you to decide just how tolerate search, php will be of abbreviations, punctuation, and the like. The more flexible, though, the better! Try to implement features that you yourself would expect as a user!

Feel free to tinker with the staff's solution at [https://mashup.cs50.net/,](https://mashup.cs50.net/) inspecting its HTTP requests via Chrome's Network tab as needed, if unsure how your own code should work!

### <span id="page-23-0"></span>scripts.js

First, toward the top of scripts.js, you'll see an anonymous function, inside of which is a definition of options , an object, one of whose keys is center , the value of which is an object with two keys of its own, lat , and lng . Per the comment alongside that object, your mashup's map is currently centered on Stanford, California. (D'oh.) Change the coordinates of your map's center to Cambridge (42.3770, -71.1256) or New Haven

(41.3184, -72.9318) or anywhere else! (Though be sure to choose coordinates in the US if you downloaded US.txt !) Once you save your changes and reload your map, you should find yourself there! Zoom out as needed to confirm visually.

As before, feel free to tinker with the staff's solution at<https://mashup.cs50.net/>, inspecting its HTTP requests via Chrome's Network tab as needed, if unsure how your own code should work!

#### configure

Now that search, php and your text box are (hopefully!) working, modify the value of suggestion in configure, the function in scripts.js, so that it displays matches (i.e., place\_name , admin\_name1 , and/or other fields) instead of TODO . Recall that a value like

<p><%- place\_name %>, <%- admin\_name1 %></p>

might do the trick, perhaps coupled with some CSS.

#### addMarker

Implement addMarker in scripts.js in such a way that it adds a marker for place on the map, where place is a JavaScript object that represents a row from places , your MySQL table. See [https://developers.google.com/maps/](https://developers.google.com/maps/documentation/javascript/markers) [documentation/javascript/markers](https://developers.google.com/maps/documentation/javascript/markers) for tips. But also see [http://google-maps-utility-library](http://google-maps-utility-library-v3.googlecode.com/svn/tags/markerwithlabel/1.1.9/)[v3.googlecode.com/svn/tags/markerwithlabel/1.1.9/](http://google-maps-utility-library-v3.googlecode.com/svn/tags/markerwithlabel/1.1.9/) for an alternative to Google's own markers, which add support for labels beneath markers. (Recall that we're already loading markerwithlabel\_packed.js for you in index.html .)

When a marker is clicked, it should trigger the mashup's info window to open, anchored at that same marker, the contents of which should be an unordered list of links to article for that article's location (unless articles.php outputs an empty array)!

Again, not to worry if some of your markers (or labels) overlap others, assuming such is the result of imperfections in US.txt and not your own code!

If you'd like to customize your markers' icon, see [https://developers.google.com/maps/](https://developers.google.com/maps/documentation/javascript/markers#simple_icons) [documentation/javascript/markers#simple\\_icons](https://developers.google.com/maps/documentation/javascript/markers#simple_icons). For the URLs of icons built-into Google Maps, see <http://www.lass.it/Web/viewer.aspx?id=4>. For third-party icons, see [http://](http://mapicons.nicolasmollet.com/category/markers/) [mapicons.nicolasmollet.com/category/markers/](http://mapicons.nicolasmollet.com/category/markers/).

#### removeMarkers

Implement removeMarkers in such a way that it removes all markers from the map. Odds are you'll need addMarker to modify that global variable called markers in order for removeMarkers to work its own magic!

#### personal touch

Last but not least, add at least one personal touch to your mashup, altering its aesthetics or adding some feature that (ideally!) no classmate has. Any touch that compels you to learn (or Google!) at least one new technique is of reasonable scope.

## <span id="page-25-0"></span>How to Submit

## <span id="page-25-1"></span>Step 1 of 2

1. When ready to submit, "export" your MySQL database (i.e., save it into a text file) by executing the commands below, where username is your own username, pasting your MySQL password when prompted for a password. (Recall that you can see your MySQL password by clicking the # icon toward CS50 IDE's top-right corner.) For security, you won't see the password as you paste it.

```
cd ~/workspace/pset8
mysqldump -u username -p pset8 > pset8.sql
```

```
If you type 1s thereafter, you should see that you have a new file called pset8.sq1in ~/workspace/pset8 . (If you realize later that you need to make a change to your
database and re-export it, you can delete pset8.sql with rm pset8.sql , then
re-export as before.)
```
2. Toward CS50 IDE's top-left corner, within its "file browser" (not within a terminal window), control-click or right-click your pset8 folder and then select **Download**. You should find that your browser has downloaded pset8.tar.gz , a "gzipped tarball" that's similar in spirit to a ZIP file.

- 3. In a separate tab or window, log into [CS50 Submit](https://cs50.net/submit)**20**, logging in if prompted.
- 4. Click **Submit** toward the window's top-left corner.
- 5. Under **Problem Set 8** on the screen that appears, click **Upload New Submission**.
- 6. On the screen that appears, click **Add files…**. A window entitled **Open Files** should appear.
- 7. Navigate your way to pset8.tar.gz . Odds are it's in your **Downloads** folder or wherever your browser downloads files by default. Once you find pset8.tar.gz, click it once to select it, then click **Open** (or the like).
- 8. Click **Start upload** to upload all of your files at once to CS50's servers.
- 9. On the screen that appears, you should see a window with **No File Selected**. If you move your mouse toward the window's lefthand side, you should see a list of the files you uploaded. Click each to confirm the contents of each. (No need to click any other buttons or icons.) If confident that you submitted the files you intended, consider your source code submitted! If you'd like to re-submit different (or modified) files, simply return to [CS50 Submit](https://cs50.net/submit)**21** and repeat these steps. You may re-submit as many times as you'd like; we'll grade your most recent submission, so long as it's before the deadline.

## <span id="page-26-0"></span>Step 2 of 2

Head to<https://forms.cs50.net/2015/fall/psets/8> where a short form awaits. (It's a bit longer than usual, so it's okay if you start it before but submit it shortly after the problem set's deadline.) Once you have submitted that form (as well as your source code), you are done!

This was Problem Set 8, your last!

**<sup>20</sup>** <https://cs50.net/submit>

**<sup>21</sup>** <https://cs50.net/submit>